## **Нижегородский государственный университет им. Н.И. Лобачевского**

*Факультет Вычислительной математики и кибернетики*

## **Знакомство с CUDA**

Бастраков С.И. Донченко Р.В.

## **Настройка Visual Studio**

- Предполагается, что используется CUDA 3.2.
- Пусть CUDA Toolkit установлен в C:\CUDA\v3.2.
- $\Box$  Настройка путей: Tools → Options → Projects and Solutions  $\rightarrow$  VC++ Directories
	- Include files: C:\CUDA\v3.2\include
	- Library files: C:\CUDA\v3.2\lib\Win32
- $\Box$  Подсветка синтаксиса: Tools → Options → Text Editor  $\rightarrow$  File Extension
	- .cu Microsoft Visual C++
- Замечание: при установке CUDA Toolkit определяются переменные среды (CUDA\_PATH, CUDA\_BIN\_PATH, CUDA\_LIB\_PATH, CUDA\_INC\_PATH), можно было бы

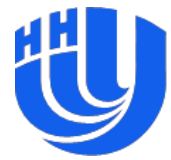

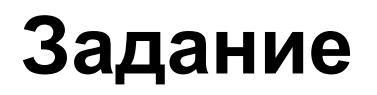

- Настроить Visual Studio, добиться сборки проекта и его работоспособности.
- Найти и понять участки кода, отвечающие за выделение памяти на GPU, копирование данных, запуск ядра.

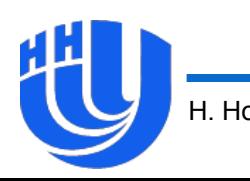

## **Следует заметить**

- Для сборки приложений на CUDA C из Visual Studio используются следующие настройки (в данном проекте они уже применены):
	- $-$  Project  $\rightarrow$  Properties  $\rightarrow$  Linker  $\rightarrow$  Input  $\rightarrow$  Additional Dependencies: cudart.lib
	- Project → Custom Build Rules: CUDA Runtime API Build Rule (v3.2)
- Файлы с кодом ядер имеют расширение .cu, данные файлы могут также содержать и «обычный» С/C++ код.
- Версии CUDA до 4.0 работают только с Visual Studio 2005 и 2008. Начиная с версии CUDA 4.0, поддерживается и Visual Studio 2010.

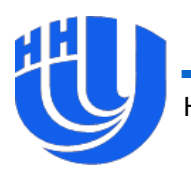